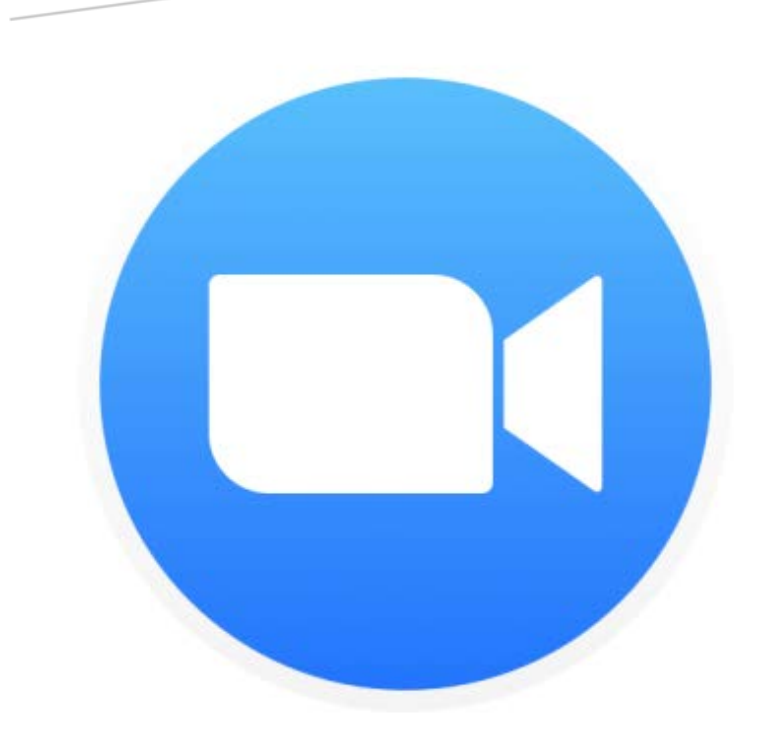

# ZOOM @ SOU

Software-Based Conference Room Solution

Southern Oregon University carriergo@sou.edu

### Table of Contents  $\sim$

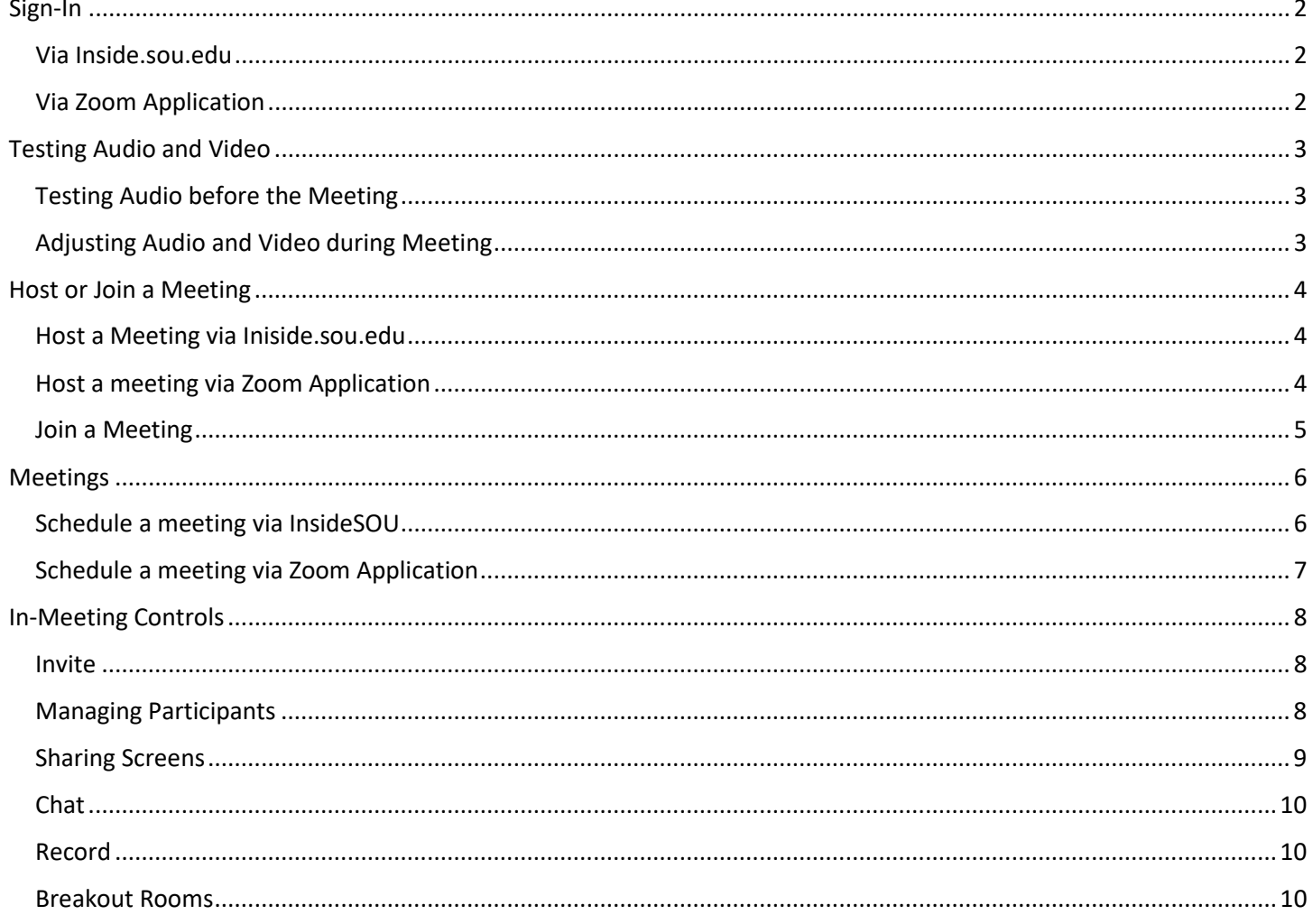

# <span id="page-2-0"></span>Sign-In

### <span id="page-2-1"></span>Via Inside.sou.edu

The easiest way to access Zoom and all of its features is to use our link from inside.sou.edu.

#### Log into **InsideSOU**

Scroll down to the **Online Services** box and Click on **the Zoom (Web Conferencing)** link.

### <span id="page-2-2"></span>Via Zoom Application

To access the Zoom application on your machine you can search for Zoom by clicking the start menu and typing zoom. Now, simply click on Start Zoom to get started.

Sign-In using the Sign in with Google button.

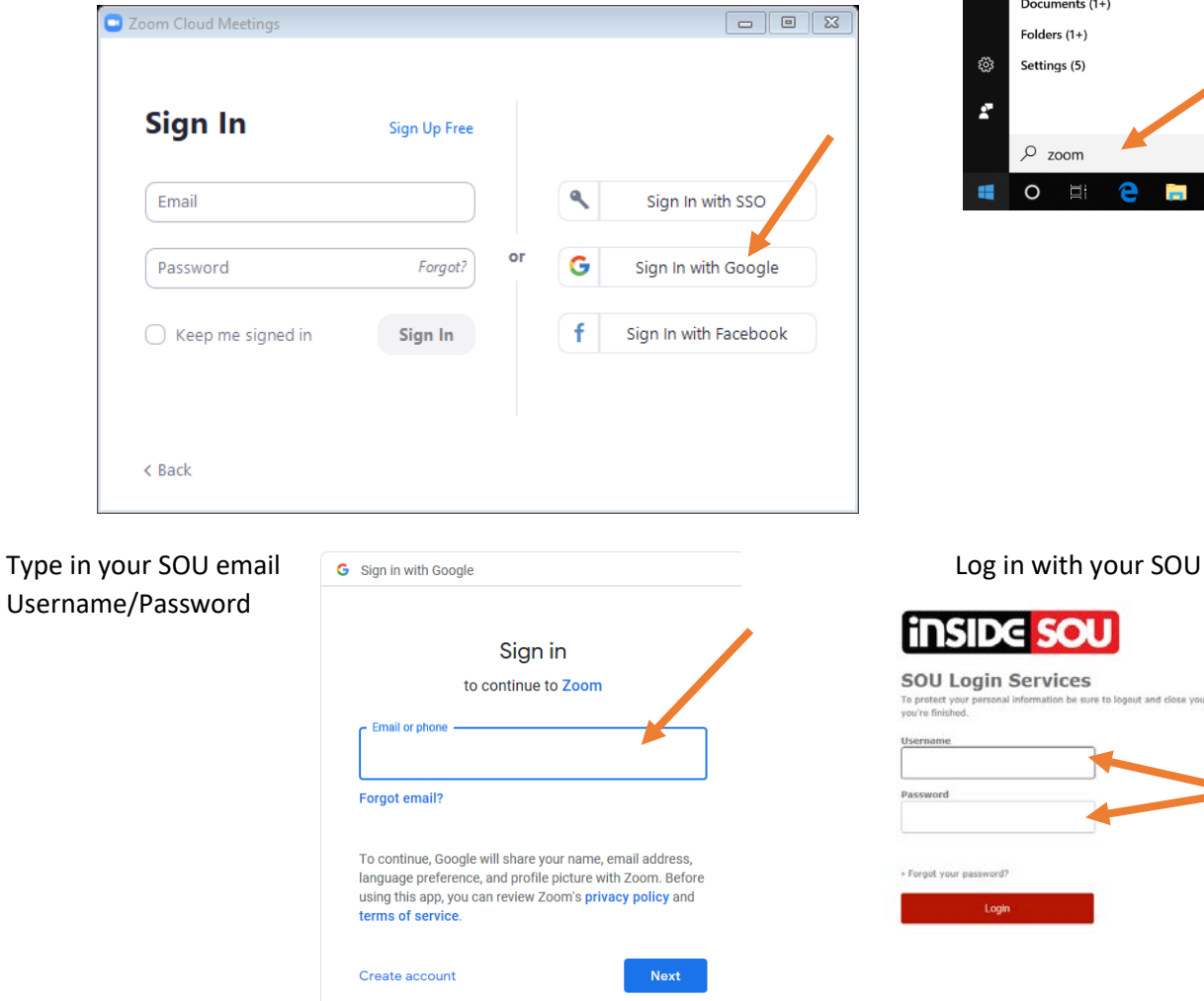

**SUU CONNECT** 

- Test Systems
- TracDat Improve
- · Voicemail
- Zoom (Web Conferencing)

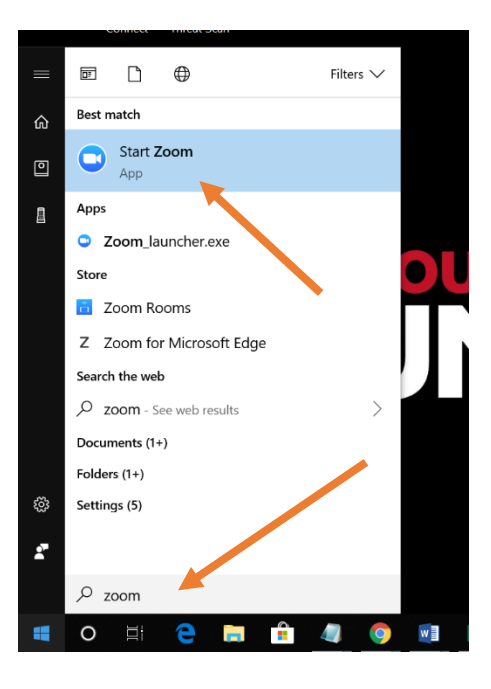

re to logout and close your browser when<br>

Login

# <span id="page-3-0"></span>Testing Audio and Video

### <span id="page-3-1"></span>Testing Audio before the Meeting

When you host a meeting you will be prompted to Choose one of the audio conference options. Click on Test speaker and microphone.

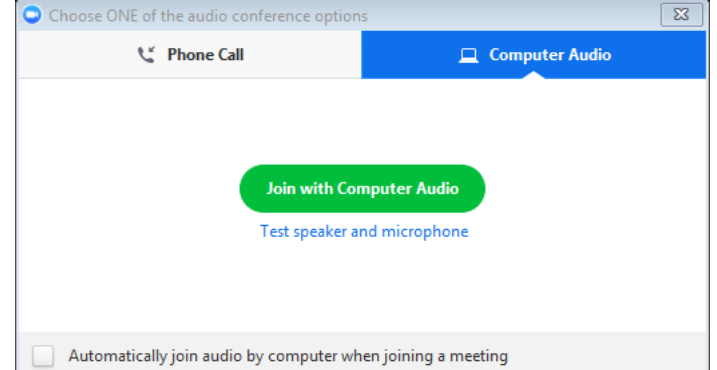

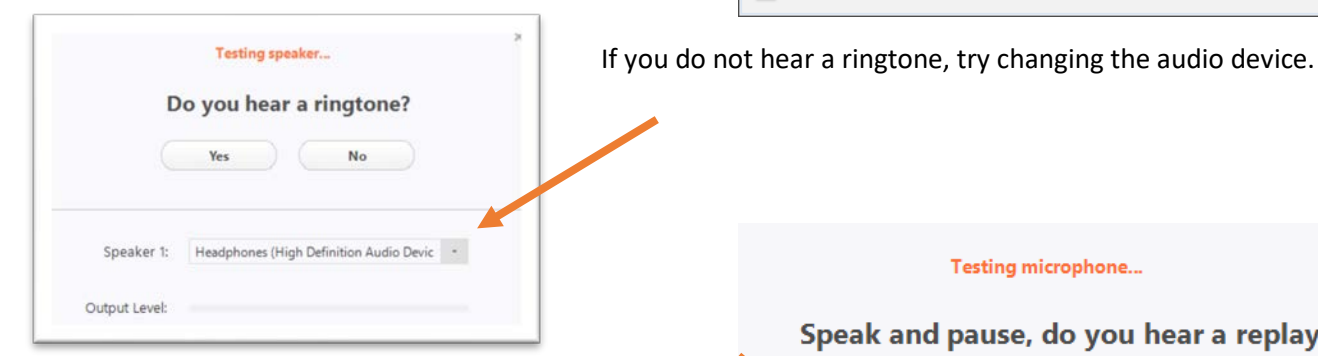

Test the microphone. If you do not hear the replay trying changing your input device.

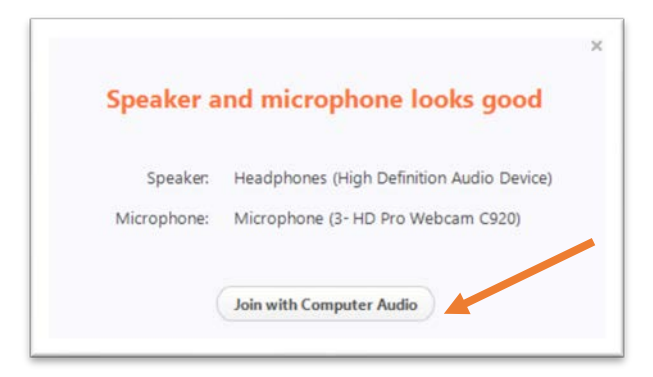

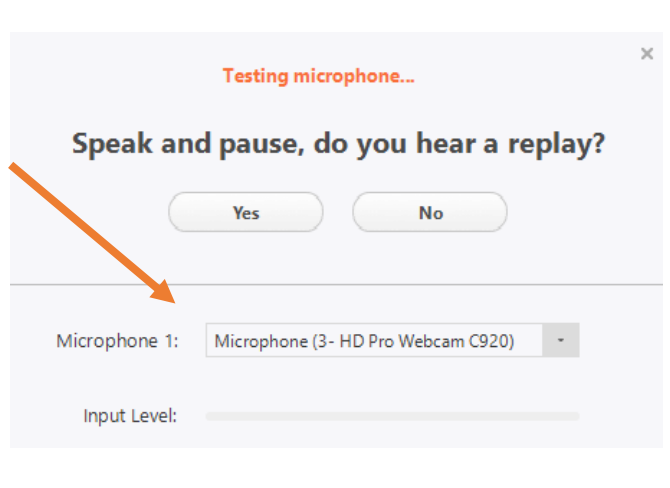

Now you can join the meeting via Computer Audio

### <span id="page-3-2"></span>Adjusting Audio and Video during Meeting

To adjust the audio during the meeting click the arrow next to the microphone. You can change the speaker or the microphone and access the Audio Settings.

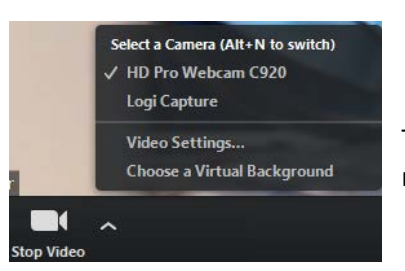

To adjust the video during the meeting click the arrow next to the camera icon.

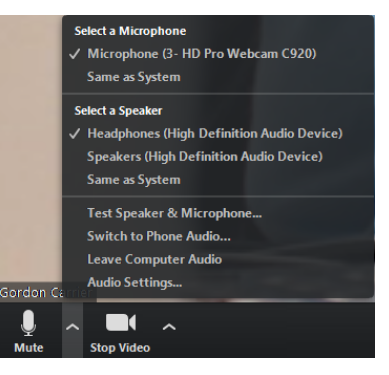

# <span id="page-4-0"></span>Host or Join a Meeting

<span id="page-4-1"></span>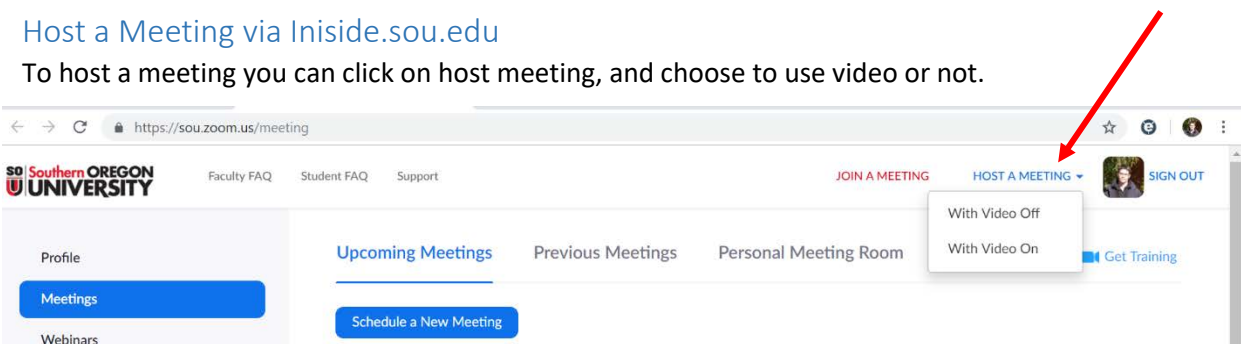

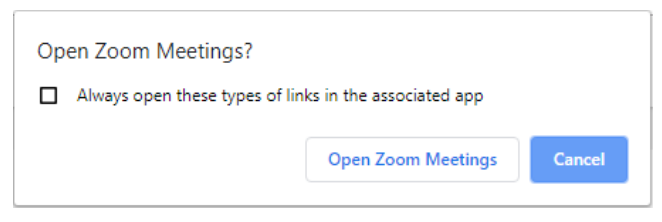

Once you have made your selection, Zoom will download if it is not installed. You will be prompted to open the Zoom application.

Choose your audio option. Do not have more than one device in the same room Join with Computer Audio or you will experience feedback.

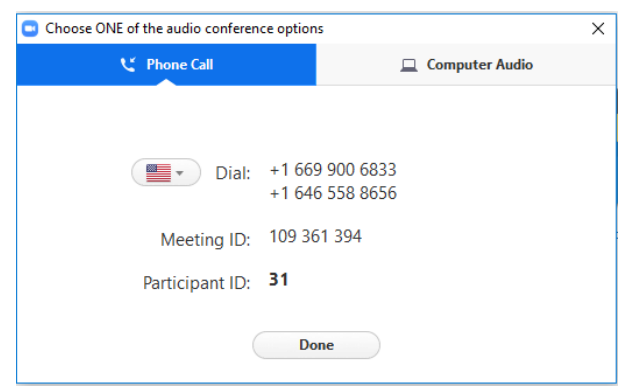

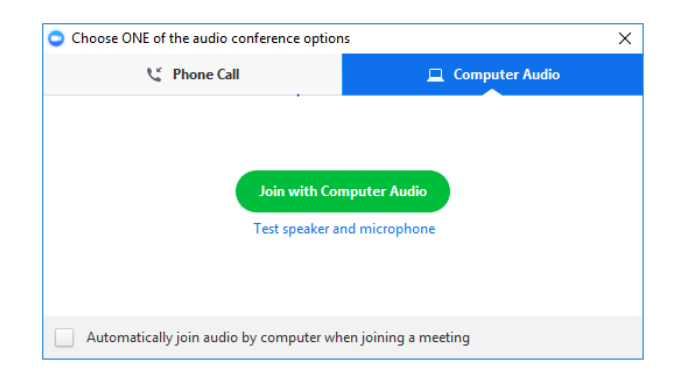

### <span id="page-4-2"></span>Host a meeting via Zoom Application

Using the Zoom Application, you can start a meeting by clicking Start with Video or Start without video. You can also test your Audio and Video before the meeting by clicking the Settings button. In this menu, you will see Audio and Video sections that can be used to configure or test audio/video.

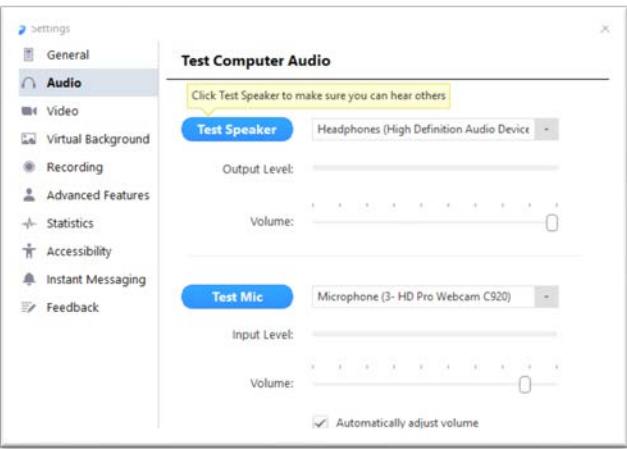

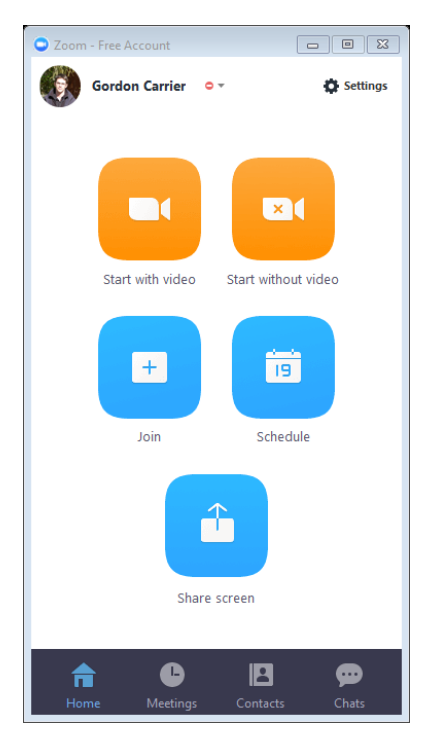

### <span id="page-5-0"></span>Join a Meeting

Invitations for meetings are usually sent via email. There is a hyperlink at the top of the invitation that takes you to the meeting.

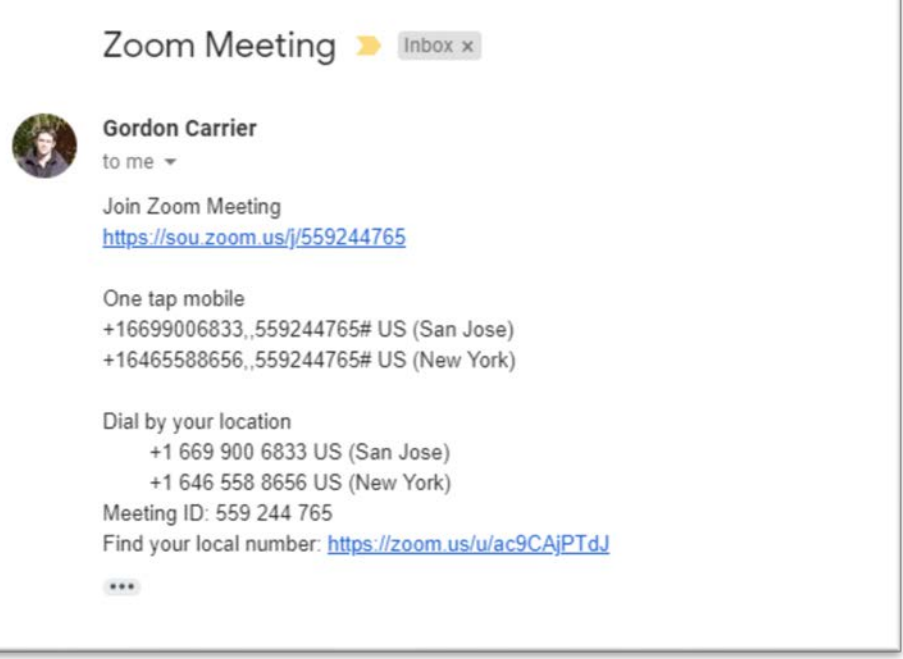

Zoom will initiate a download if it is not already installed on your computer, or it will prompt you to open Zoom. Once you open Zoom you're now joined to the meeting.

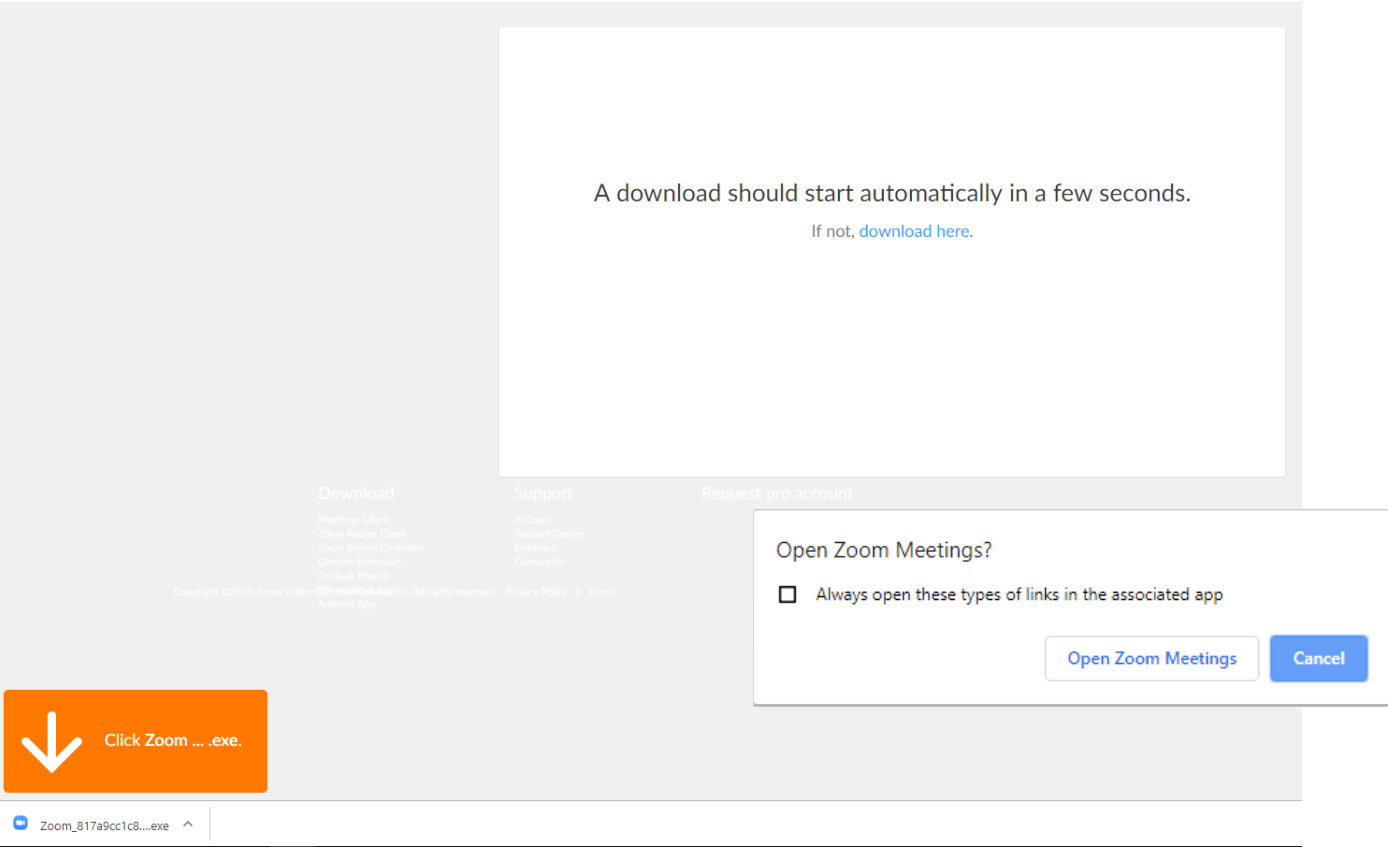

# <span id="page-6-0"></span>Meetings

### <span id="page-6-1"></span>Schedule a meeting via InsideSOU

When accessing Zoom from InsideSOU the default dashboard starts on Meetings. To schedule meetings click on Schedule a New Meeting.

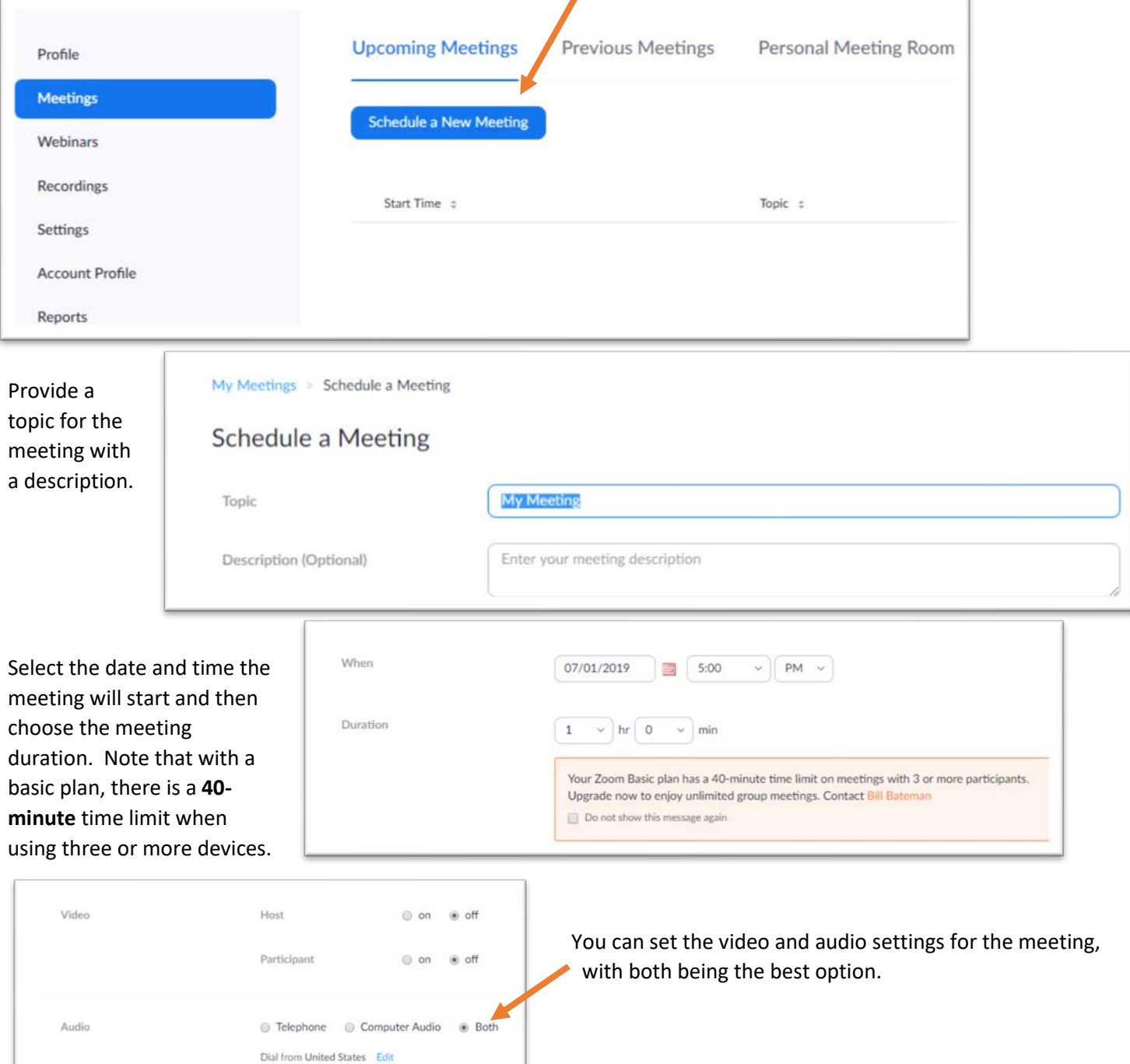

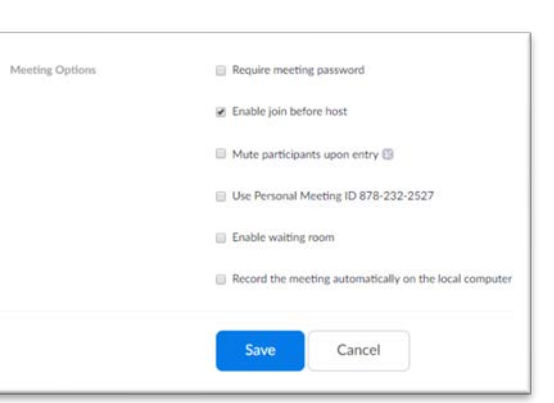

Set the additional meeting options by checking the preferred boxes and then click save.

You will now see detailed information about the meeting including the URL of the meeting and a "Copy the Invitation" hyperlink. You can use

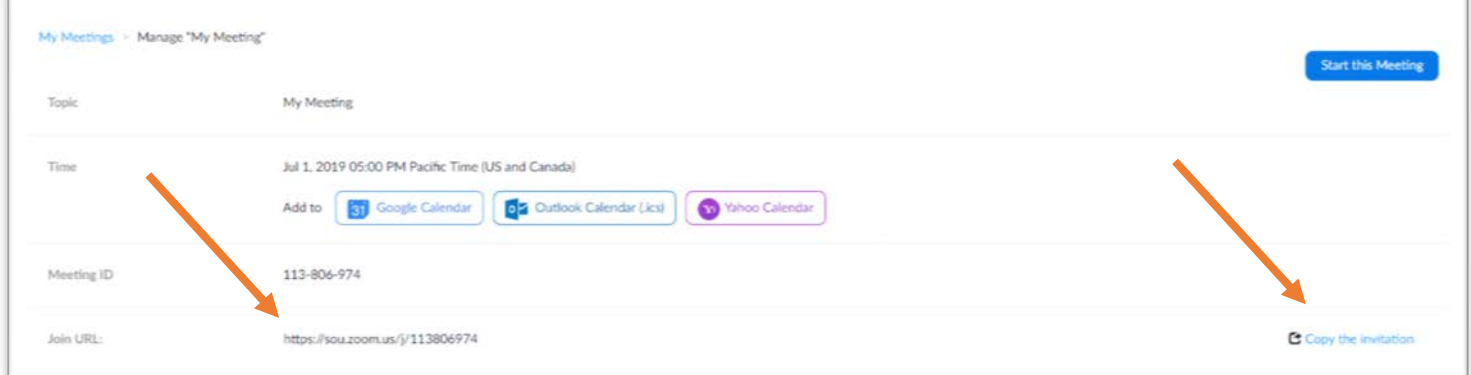

### <span id="page-7-0"></span>Schedule a meeting via Zoom Application

Today

Today

**Today** 

You can schedule a meeting via the Zoom app by click on meetings. You will see all of the same settings as InsideSOU.

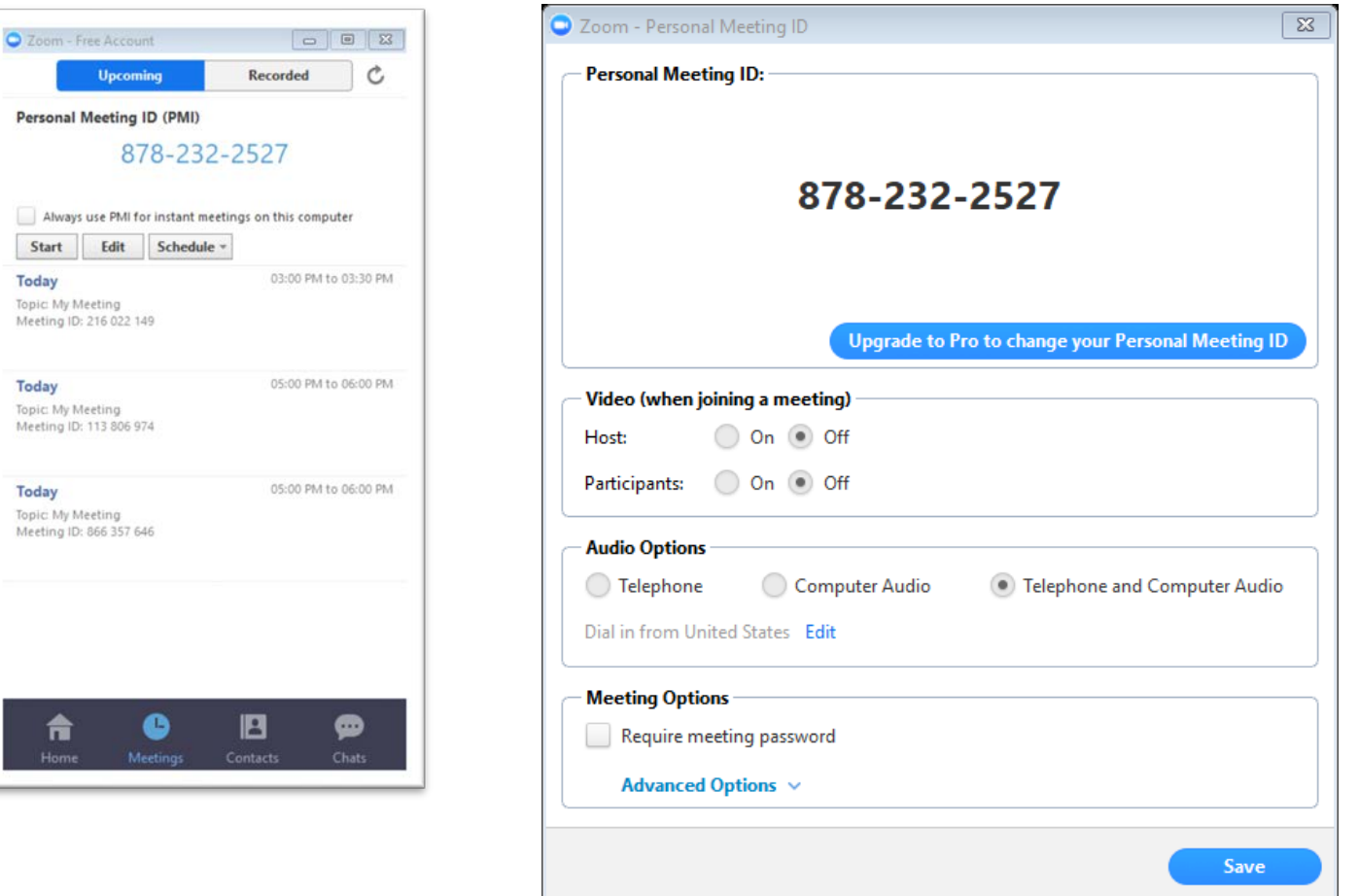

### <span id="page-8-0"></span>In-Meeting Controls

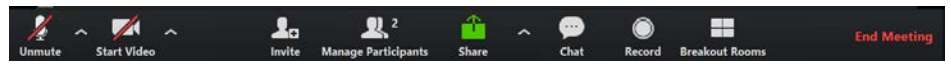

#### <span id="page-8-1"></span>Invite

Once you click on invite, you have options to copy the URL, copy the invitation, or to create an email from a default email provider (eg. Outlook), Gmail, or Yahoo Mail.

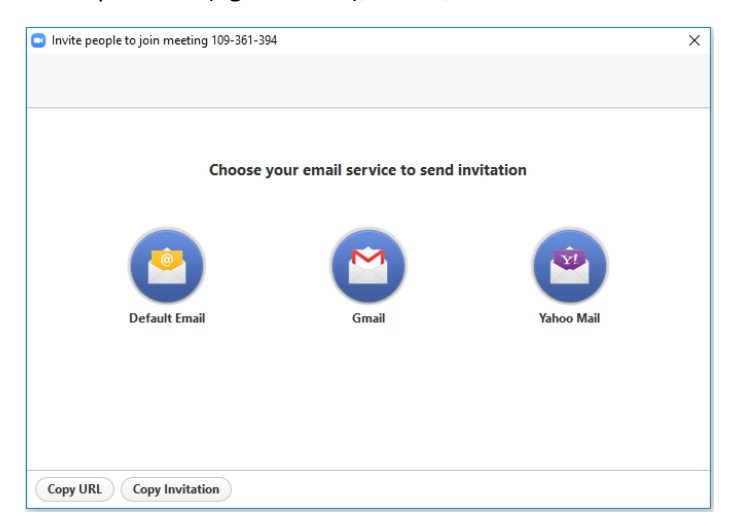

### <span id="page-8-2"></span>Managing Participants

You have various options when managing participants. You can chat with them, make them a host, mute them, and turn off their video, request to start their video or remove them from the meeting.

Lock meeting

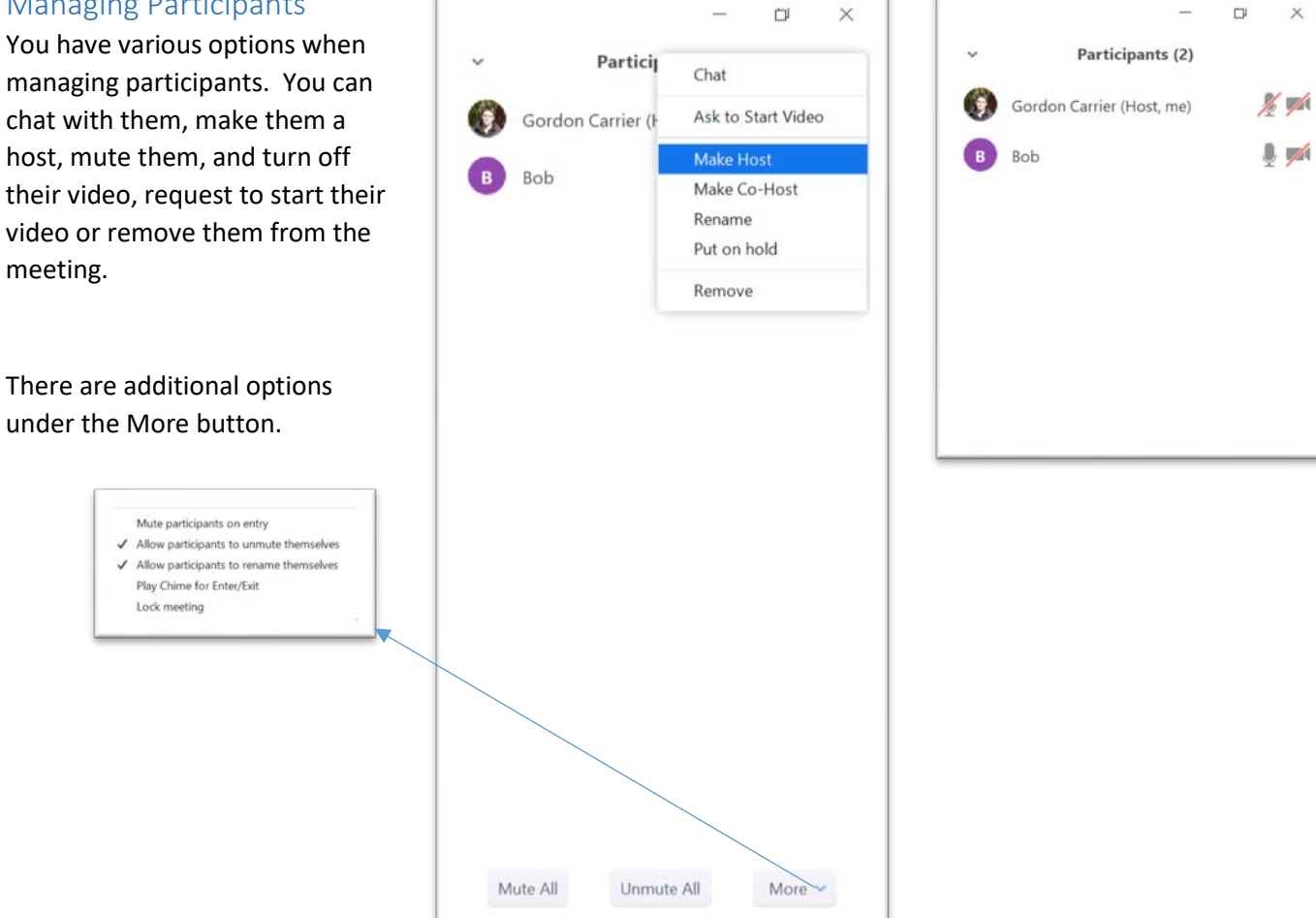

# <span id="page-9-0"></span>Sharing Screens

To share a screen click on share.

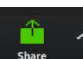

You can choose any open window, a whiteboard, or with the proper plugin an iPhone/iPad.

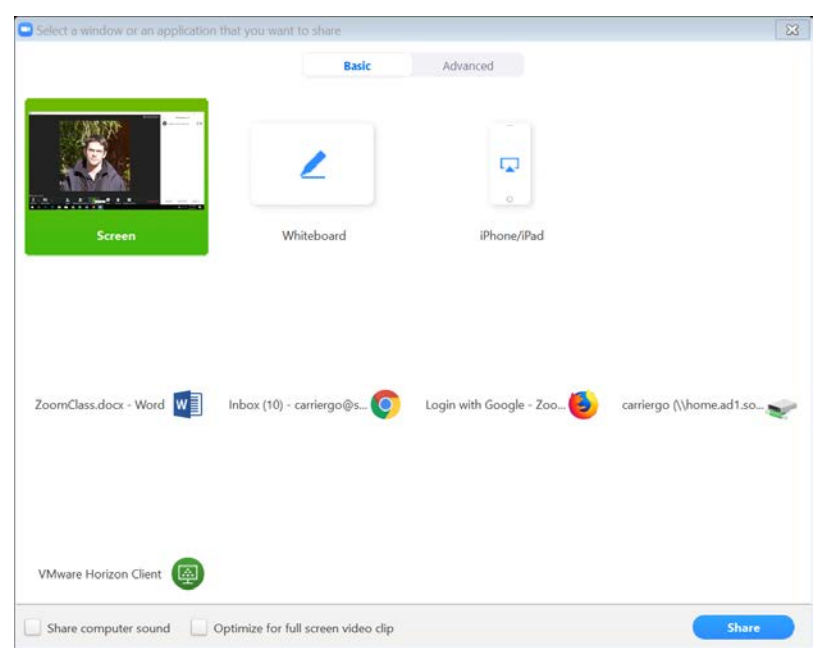

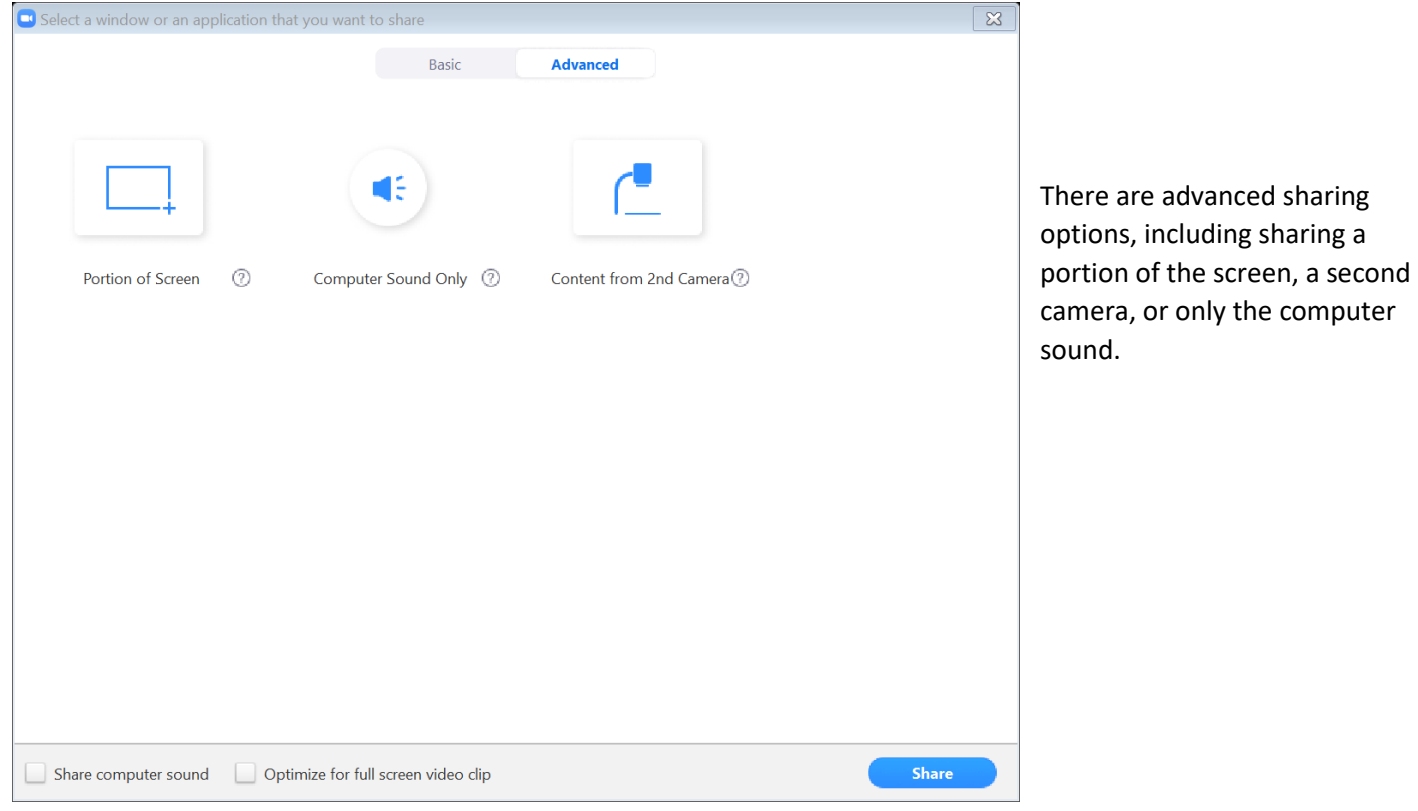

### <span id="page-10-0"></span>Chat

You can chat with anyone in the meeting. You can choose whom to send the chat to, and allow attendees to chat with other attendees or only host.

### <span id="page-10-1"></span>Record

To record the meeting simply click on the record button. It will start recording at that time and will save the recording as an MP4 when the meeting ends.

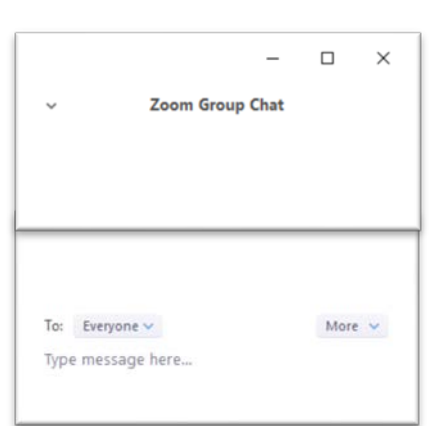

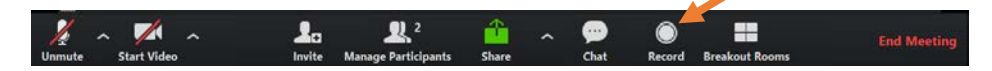

You can choose to the save location before you record by accessing the recording section in the settings menu. There are also additional options, including optimizing the recording for third party video editors

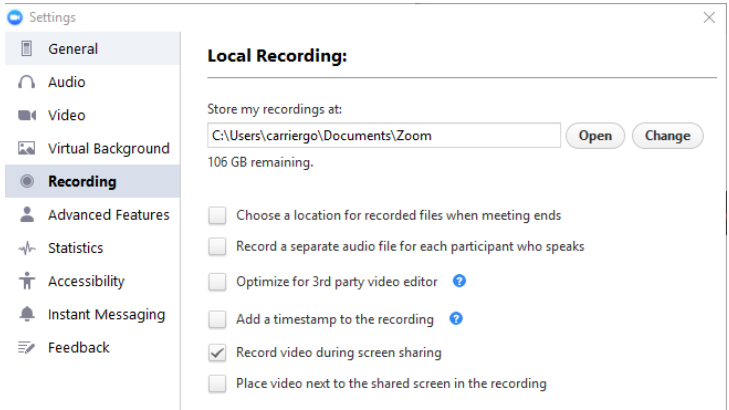

### <span id="page-10-2"></span>Breakout Rooms

You can create Breakout Rooms to split attendees into groups. This is useful for a classroom like setting. You can join each group individually, and when done, close all the rooms to return to the main meeting.

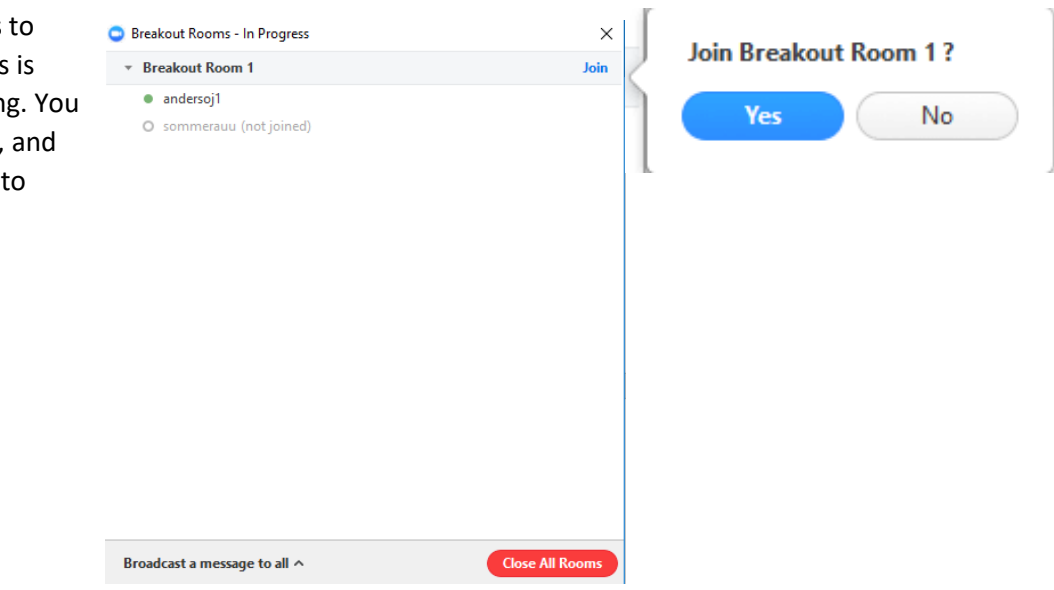